# **Government Business Product Schemes**

### **Bank of India**

**Version 1.2**

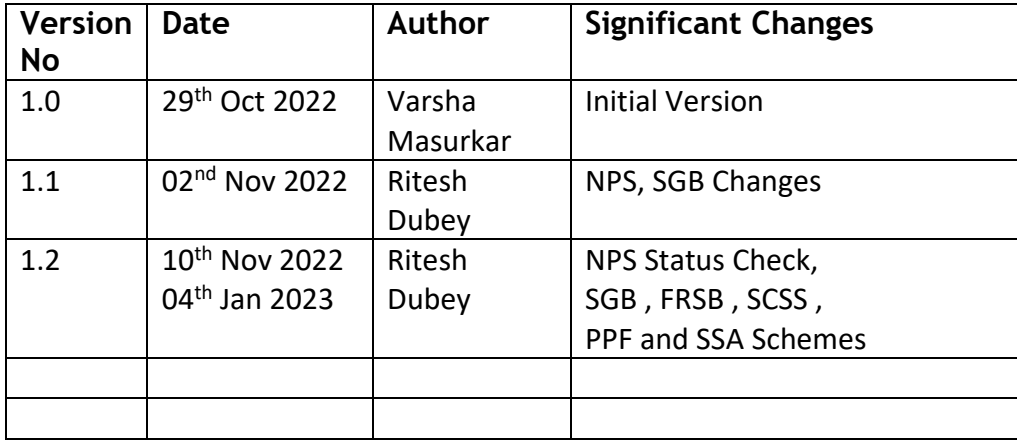

### **Contents**

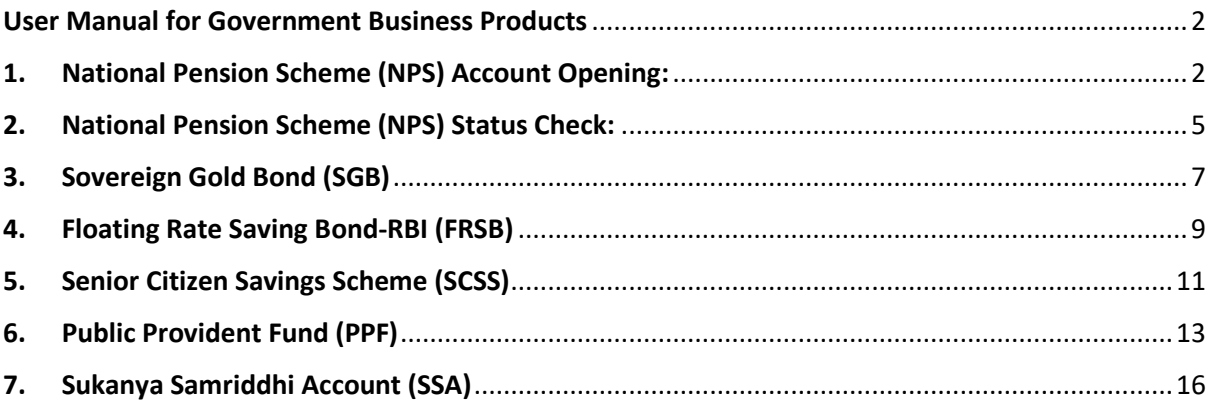

### User Manual for Government Business Products

<span id="page-1-0"></span>Below Government Business Products Schemes are made available in Agent Login to Log Offline activities done by BC agents for below schemes.

- 1. National Pension Scheme (NPS)
- 2. Sovereign Gold Bond (SGB)
- 3. Floating Rate Saving Bond-RBI (FRSB)
- 4. Senior Citizen Savings Scheme (SCSS)
- 5. Public Provident Fund (PPF)
- 6. Sukanya Samriddhi Account (SSA)

Using the module, the offline activities will be logged at FIG and will be approved by branch once BC submits the hard copies of documents.

### <span id="page-1-1"></span>1. National Pension Scheme (NPS) Account Opening:

**Step1**: BC agent must open NPS through Online mode first through given link below: **[URL:-](-)** <https://www.bankofindia.co.in/NPSOnline>

On this Bank page 2 options are available to open NPS:

- 1. CRA-KFINTECH
- 2. CRA-NSDL

BC agent can select any of the option to open NPS account for the customer.

(Kindly refer Bank's User Manual for NPS registration).

Then they have to seed the NPS lead details in FI portal as mentioned below after successful NPS account opened.

### **Step2**: After successful Agent Login, Go to **Lead Source Type -> Government Business Schemes** Menu.

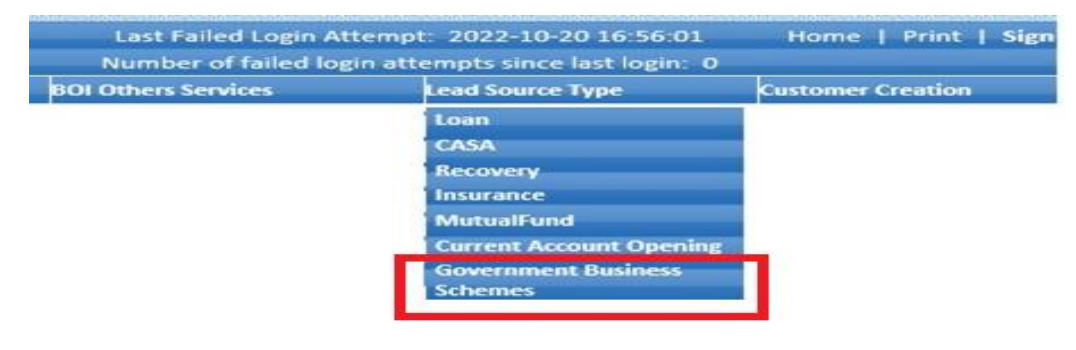

**Step 3:** Below Page will be displayed to the user. Select the Scheme "NPS" from Scheme Type Dropdown to capture NPS Details of the customer.

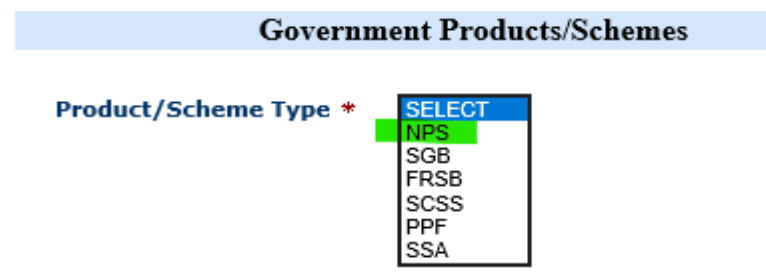

**Step4:** Enter the all required NPS details of the customer whose NPS account was opened by the Agents in Online mode. Click on Submit.

**Note**: Kindly enter all correct NPS details (PRAN, PAN and Mobile Number) in portal, in case of any field's data mismatch then NPS record will be rejected.

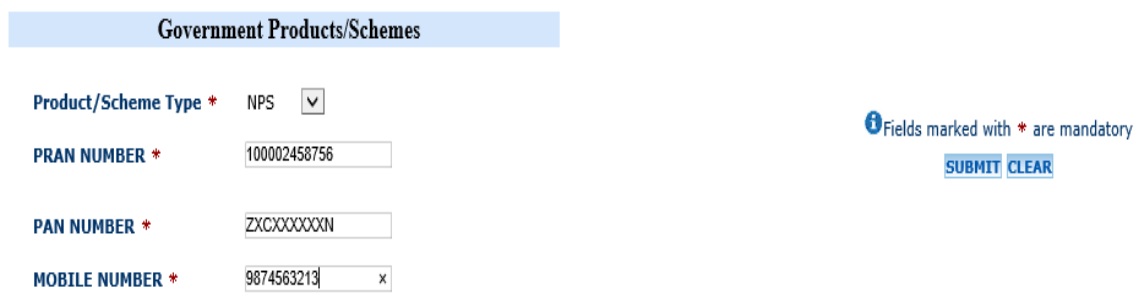

**Step5:** Agent can then click on Submit button to generate the NPS lead. On click of submit, Receipt will be generated as below:

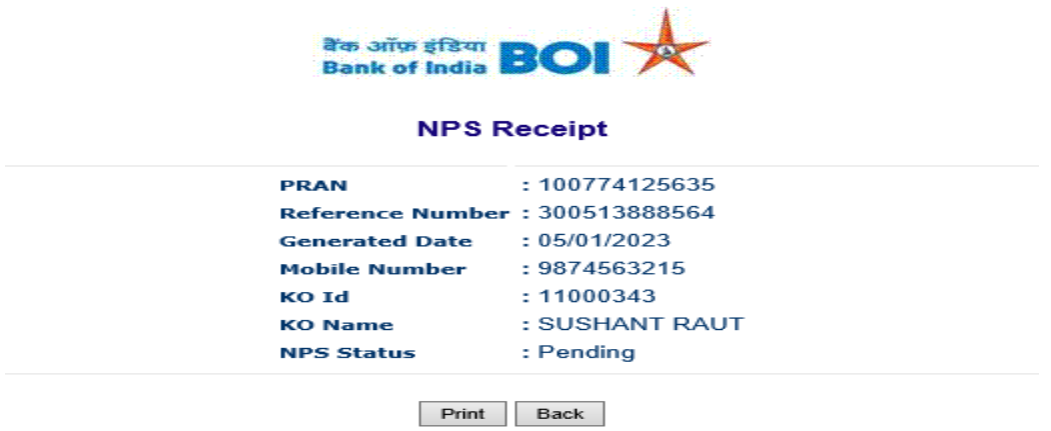

If the Agent attempts to Log NPS details of the already logged PRAN number, then below message will be displayed in the system:

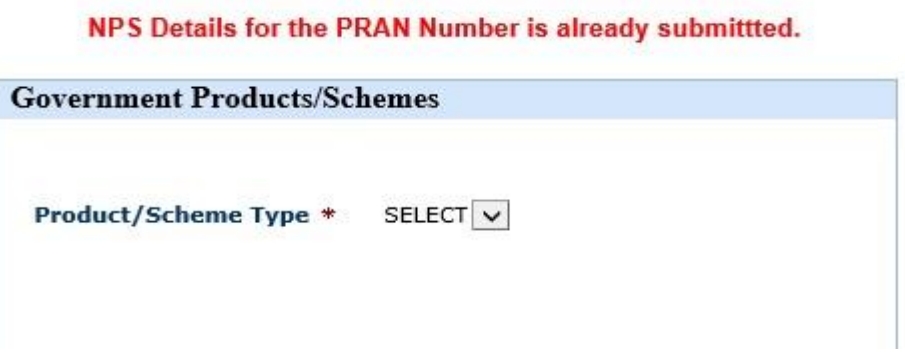

If the NPS details are not logged successfully in FI portal due to network, unknown issues, etc. then below message will be displayed in FI portal:

#### NPS Details not submitted sucessfully.Please try again

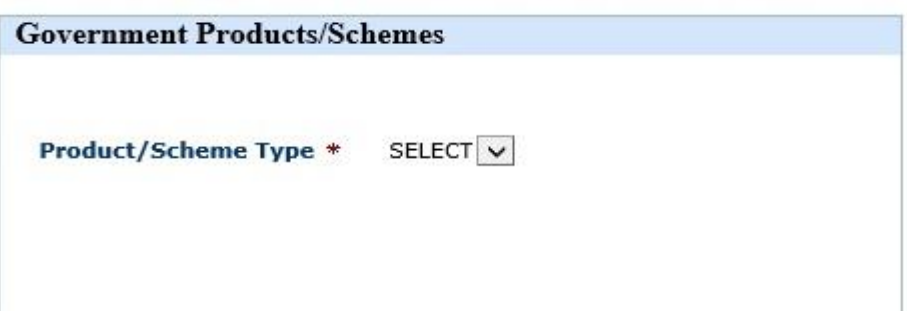

In this case, NPS details are not registered in FI system. Agent has to retry logging the NPS Details again to be eligible for Commission.

If the same issue persists for more than 3 times, then BCO can take up the issue with FITCS DC helpdesk Team.

**Note: FI gateway will receive NPS details from Bank on fortnightly basis.**

**The PRAN number provided by Agent will be verified with the data provided by Bank in FI application.**

**BC agent will be eligible for commission only on successful authorized NPS data.**

### <span id="page-4-0"></span>2. National Pension Scheme (NPS) Status Check:

**Step1:** After submission of NPS account opening leads in FI portal, records will be authorized on fortnightly after NPS data received from NPS Bank Team.

**Step2:** BC agent can check the NPS status of the generated NPS leads through NPS Status menu.

**Go to: Passbook Issue -> NPS Status**

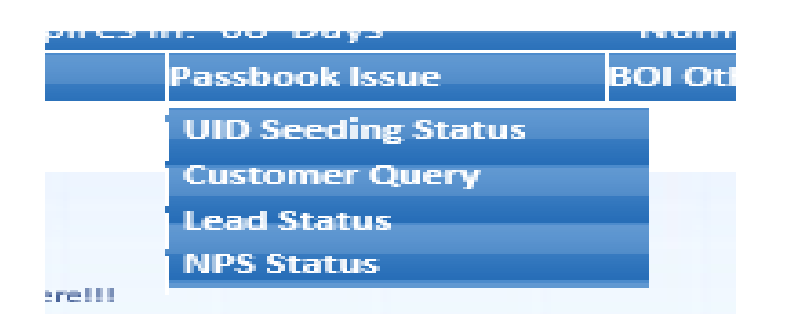

**Step3:** After click on NPS Status menu, below page will appear to enter PRAN number.

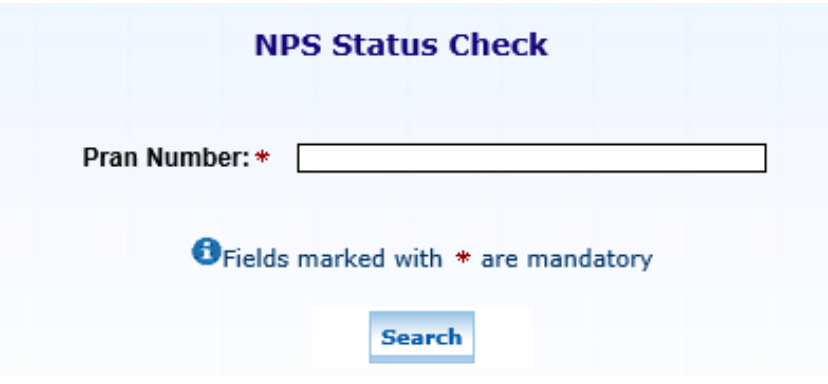

**Step4:** Agent have enter correct PRAN number which is generated by him/her at the time of NPS account opening and leads generation. Then click on Search button.

If NPS leads are successfully authorized then below receipt will print with status "Success".

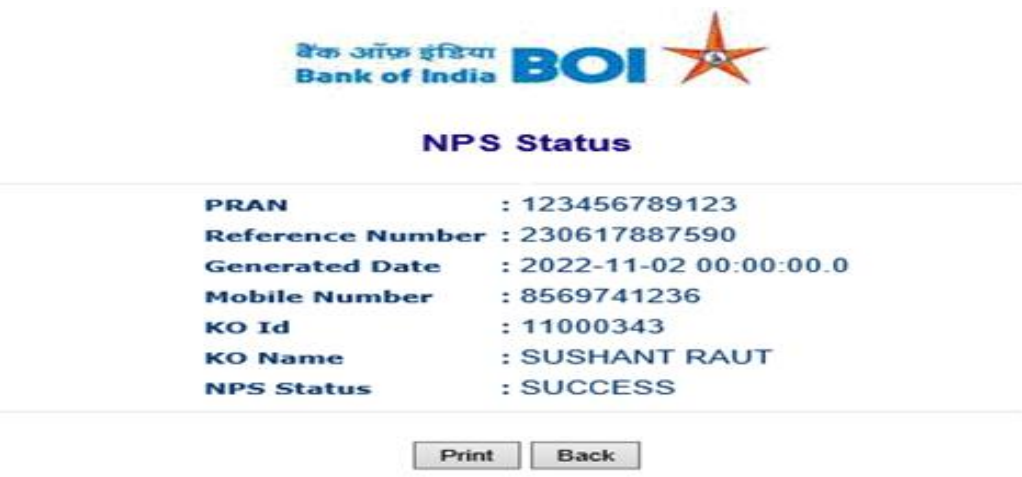

If NPS leads are pending for authorization then below message will print:

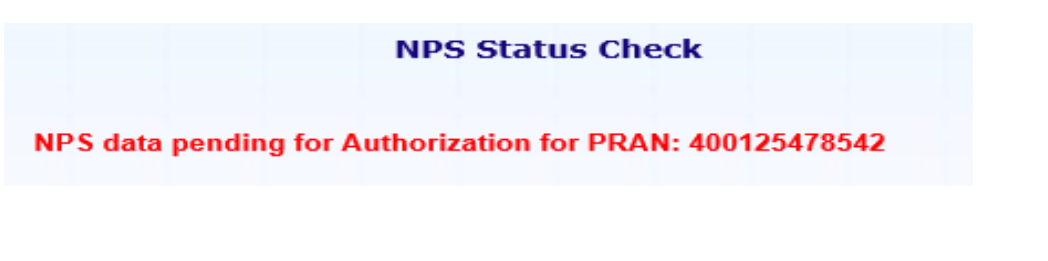

If NPS leads are Rejected/Failed then below message will print with Rejected/Failed reason.

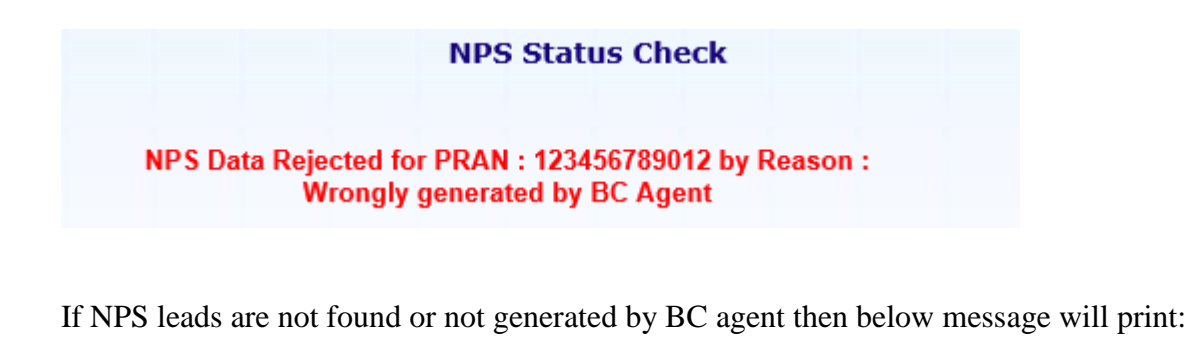

**NPS Status Check** 

No data found for the given Pran Number!

### <span id="page-6-0"></span>3. Sovereign Gold Bond (SGB)

For SGB account opening BC agent must contact branch for SGB creation for the customer.

BCA have to convince to customer to open SGB and visit branch along with customer to open the SGB in Bank.

After successful SGB creation only, BCA can seed the SGB lead details into BC portal.

**Step1**: After successful Agent Login, Go to **Lead Source Type -> Government Business Schemes** Menu

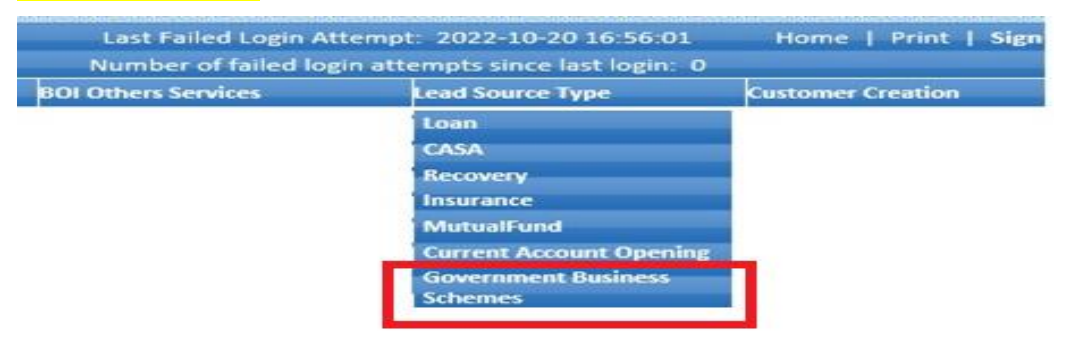

**Step 2:** Below Page will be displayed to the user. Select the Scheme "**SGB**" from Scheme Type Dropdown.

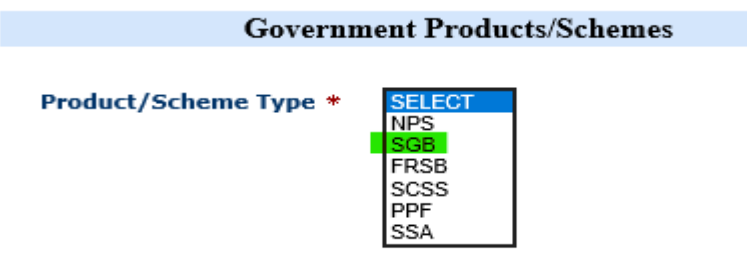

**Step 3:** Enter all the required fields as provided in SGB Form as below and Click on Submit

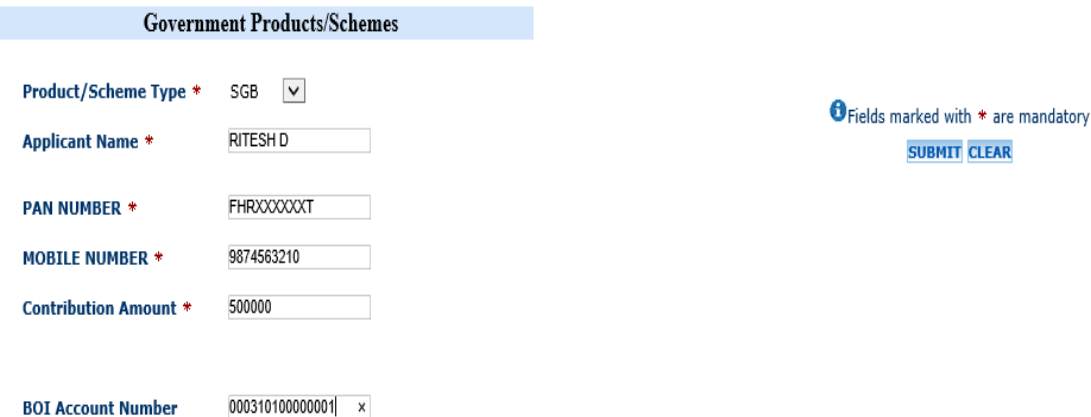

Classification: **Internal** BOI-TCS FI Public

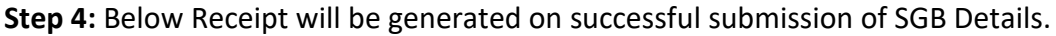

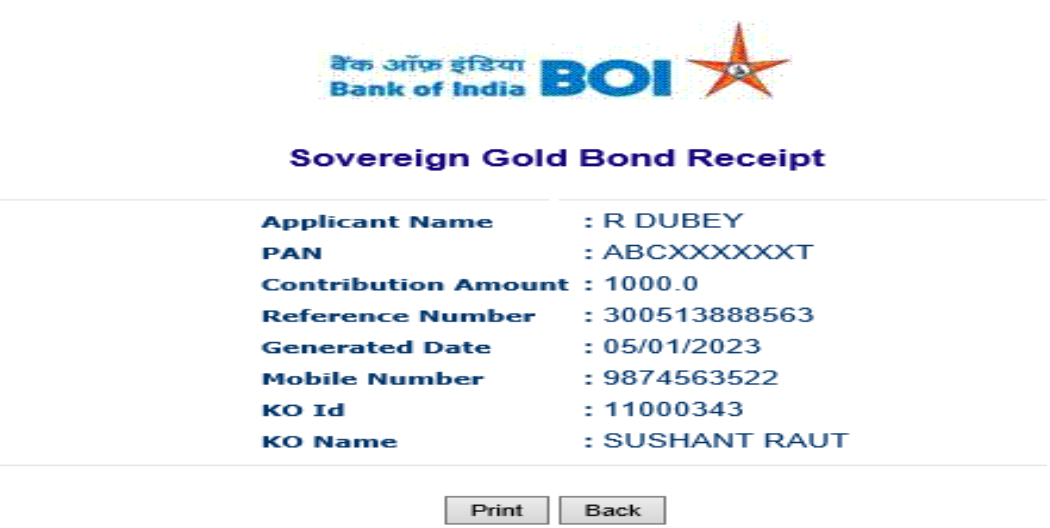

**Note: On successful submission of SGB details, the same will be available to Branch for approval.**

**After the branch approves the SGB details, agent will be eligible for commission. If the branch rejects the SGB details, then agent will not be eligible for commission.**

If the details are not submitted successfully, then below message will be displayed:

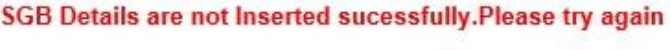

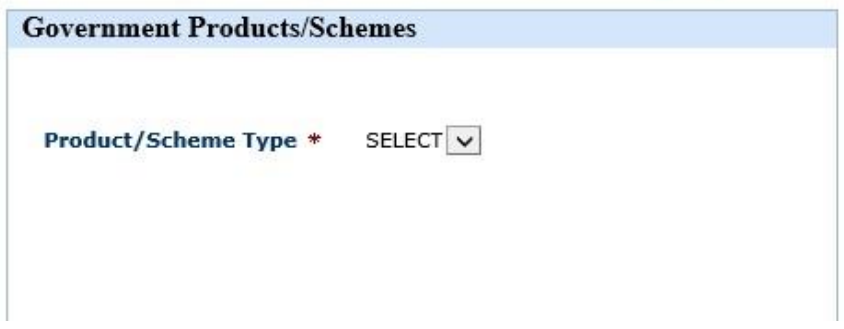

### <span id="page-8-0"></span>4. Floating Rate Saving Bond-RBI (FRSB)

For FRSB account opening BC agent must contact branch for FRSB creation for the customer.

BCA have to convince to customer to open FRSB and visit branch along with customer to enroll FRSB in Bank.

After successful FRSB creation only, BCA can seed the FRSB lead details into BC portal.

**Step1**: After successful Agent Login, Go to **Lead Source Type -> Government Business Schemes** Menu.

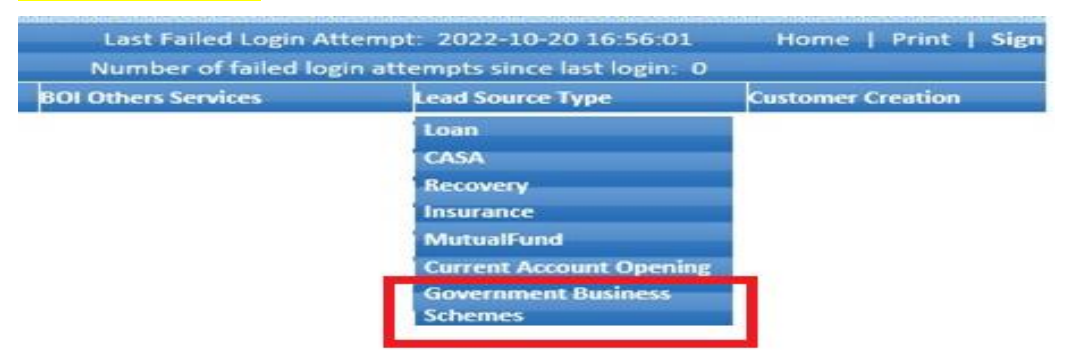

**Step 2:** Below Page will be displayed to the user. Select the Scheme "**FRSB**" from Scheme Type Dropdown.

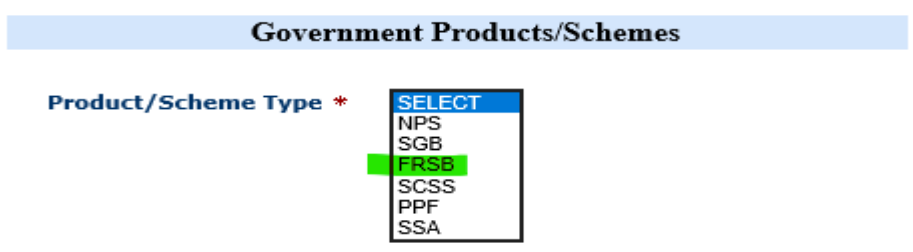

**Step 3:** Enter all the required fields as provided in FRSB Form as below and Click on Submit.

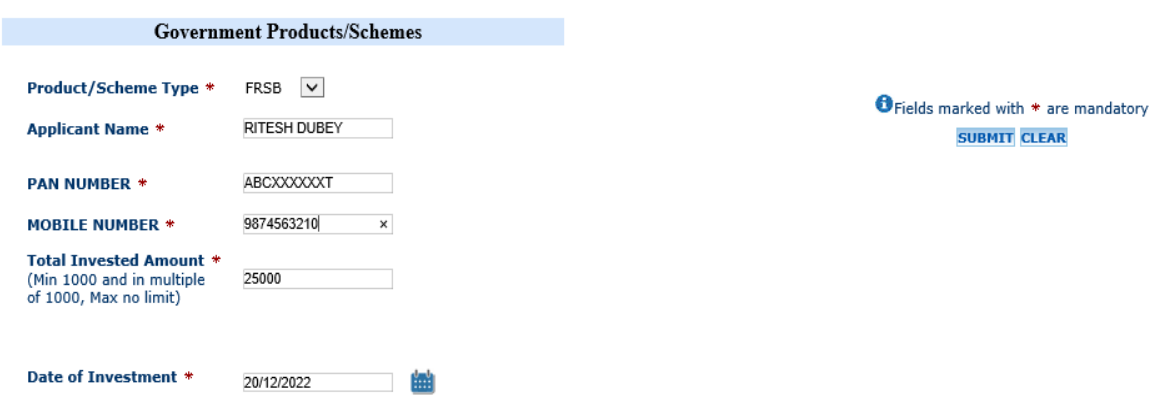

Classification: **Internal** BOI-TCS FI Public

**Step 4:** Below Receipt will be generated on successful submission of FRSB Details.

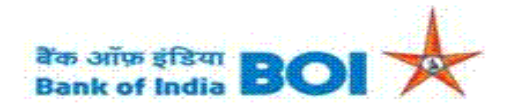

### **Floating Rate Saving Bond Receipt**

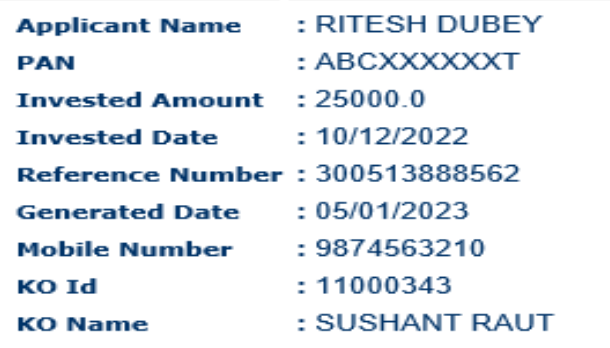

Print Back

**Note: On successful submission of FRSB details, the same will be available to Branch for approval.**

**After the branch approves the FRSB details, agent will be eligible for commission. If the branch rejects the FRSB details, then agent will not be eligible for commission.**

If the details are not submitted successfully, then below message will be displayed:

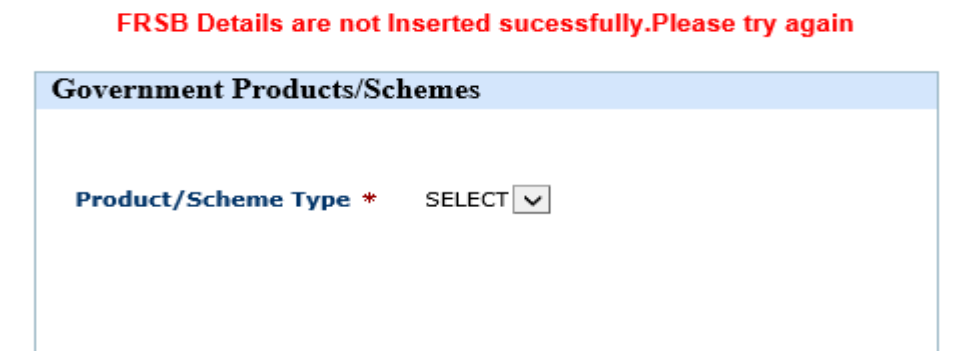

## <span id="page-10-0"></span>5. Senior Citizen Savings Scheme (SCSS)

For SCSS account opening BC agent must contact branch for SCSS creation for the customer.

BCA have to convince to customer to open SCSS and visit branch along with customer to enroll SCSS in Bank.

After successful SCSS creation only, BCA can seed the SCSS lead details into BC portal.

**Step1**: After successful Agent Login, Go to **Lead Source Type -> Government Business Schemes** Menu

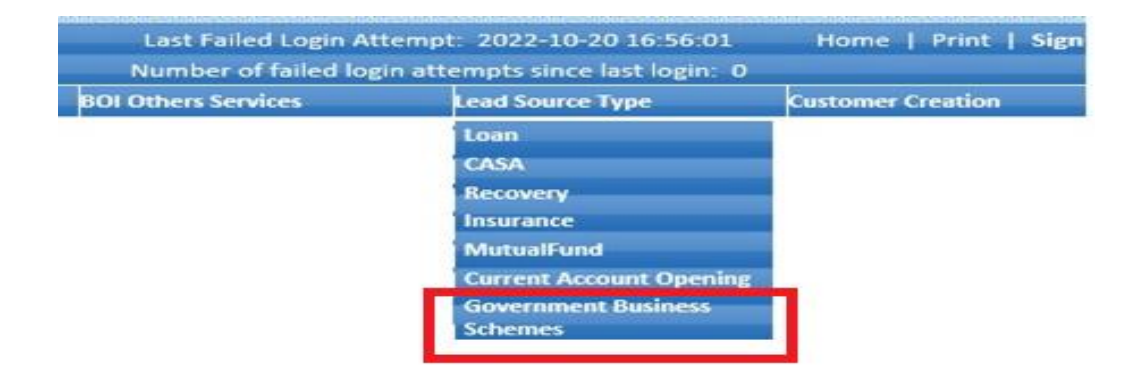

**Step 2:** Below Page will be displayed to the user. Select the Scheme "**SCSS**" from Scheme Type Dropdown.

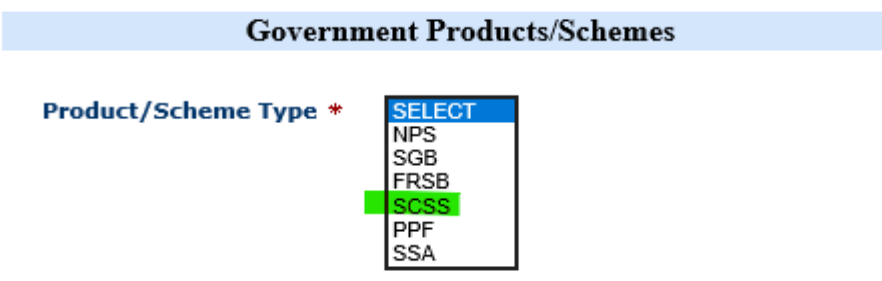

**Step 3:** Enter all the required fields as provided in SCSS Form as below and Click on Submit.

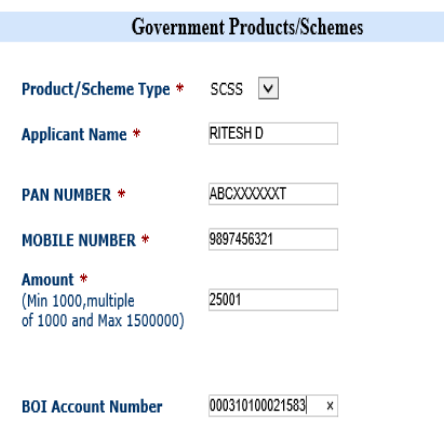

 $\overline{\mathbf{2}}$  I confirm that the applicant is not investing more than 15 Lac (including this investment) in SCSS account with any Bank/ Financial Institution at this point of time.

O Fields marked with \* are mandatory **SUBMIT CLEAR** 

**Step 4:** Below Receipt will be generated on successful submission of SCSS Details.

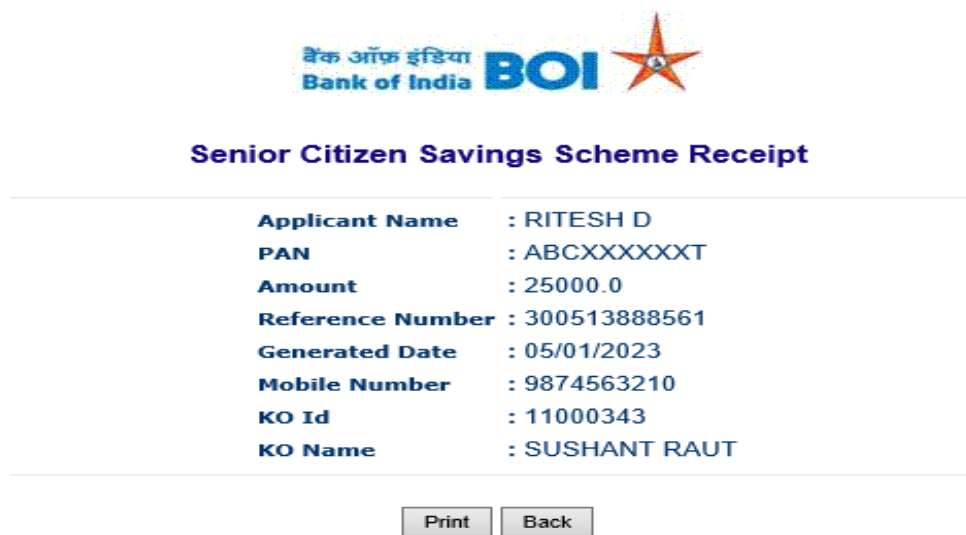

**Note: On successful submission of SCSS details, the same will be available to Branch for approval.**

**After the branch approves the SCSS details, agent will be eligible for commission. If the branch rejects the SCSS details, then agent will not be eligible for commission.**

If the details are not submitted successfully, then below message will be displayed:

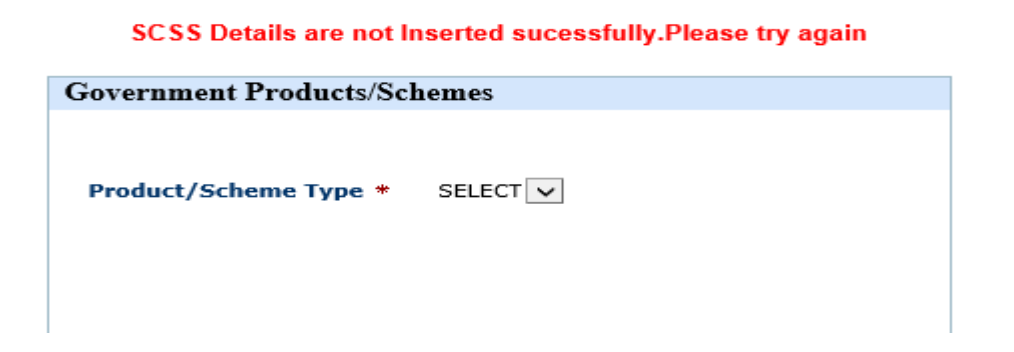

## <span id="page-12-0"></span>6. Public Provident Fund (PPF)

For PPF account opening BC agent must contact branch for PPF account creation or Adding SI in Existing PPF account for the customer.

BCA have to convince to customer to open PPF and visit branch along with customer to enroll PPF in Bank.

After successful PPF account creation or SI in existing PPF, BCA can seed the PPF lead details into BC portal.

**Step1**: After successful Agent Login, Go to **Lead Source Type -> Government Business Schemes** Menu

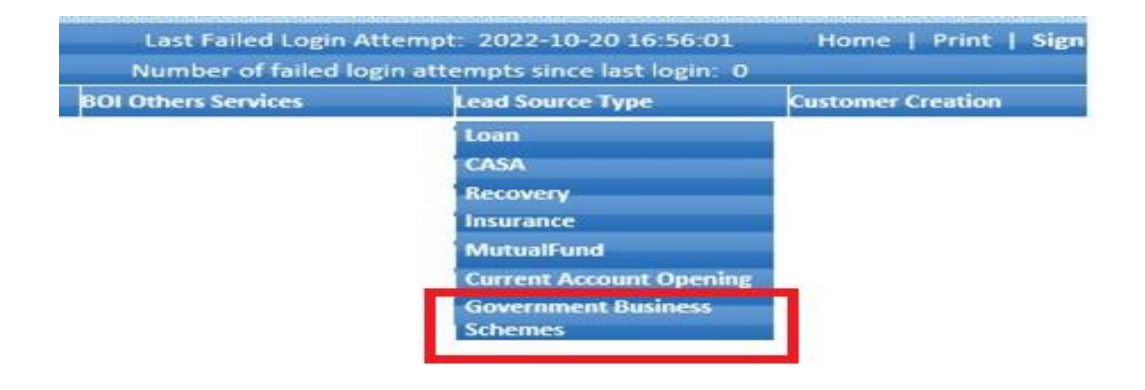

**Step 2:** Below Page will be displayed to the user. Select the Scheme "**PPF**" from Scheme Type Dropdown.

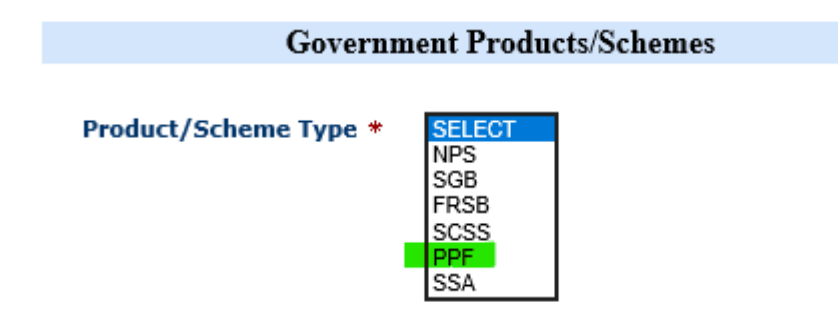

#### **1. New PPF Account Creation:**

**Step 3:** Enter all the required fields as provided in PPF Form as below and Click on Submit.

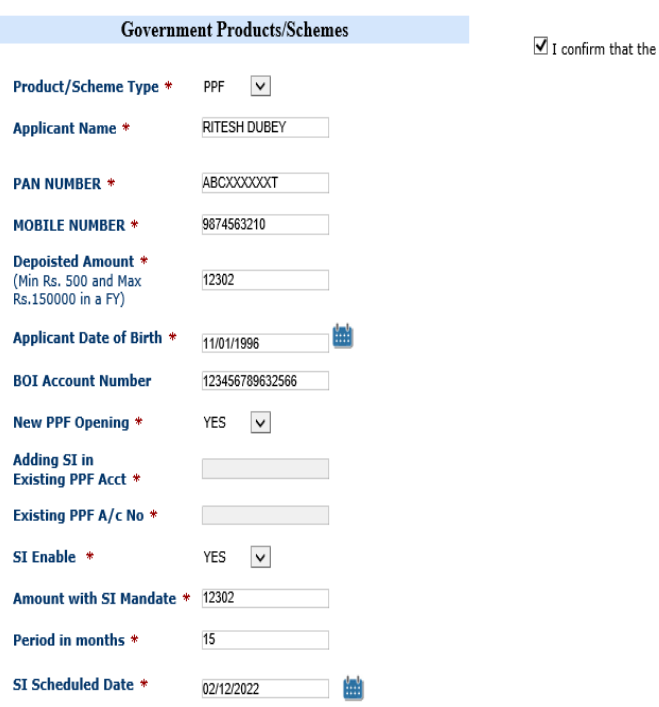

applicant does not have any existing PPF account with any Bank/ Financial Institution.

O Fields marked with \* are mandatory **SUBMIT CLEAR** 

**Step 4:** Below Receipt will be generated on successful submission of PPF Details.

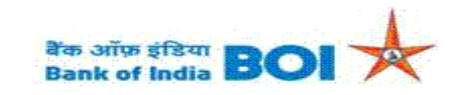

**Public Provident Fund Receipt** 

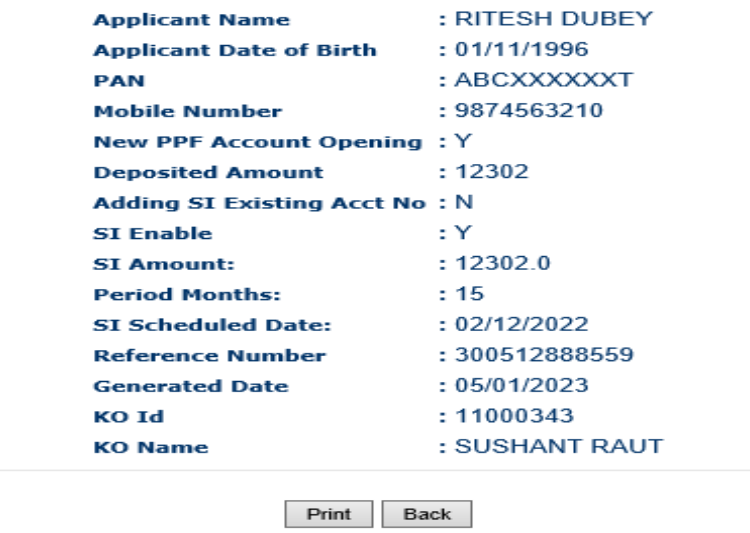

#### **2. Adding SI in existing PPF Account:**

**Step 5:** Enter all the required fields as provided in PPF Form as below and Click on Submit.

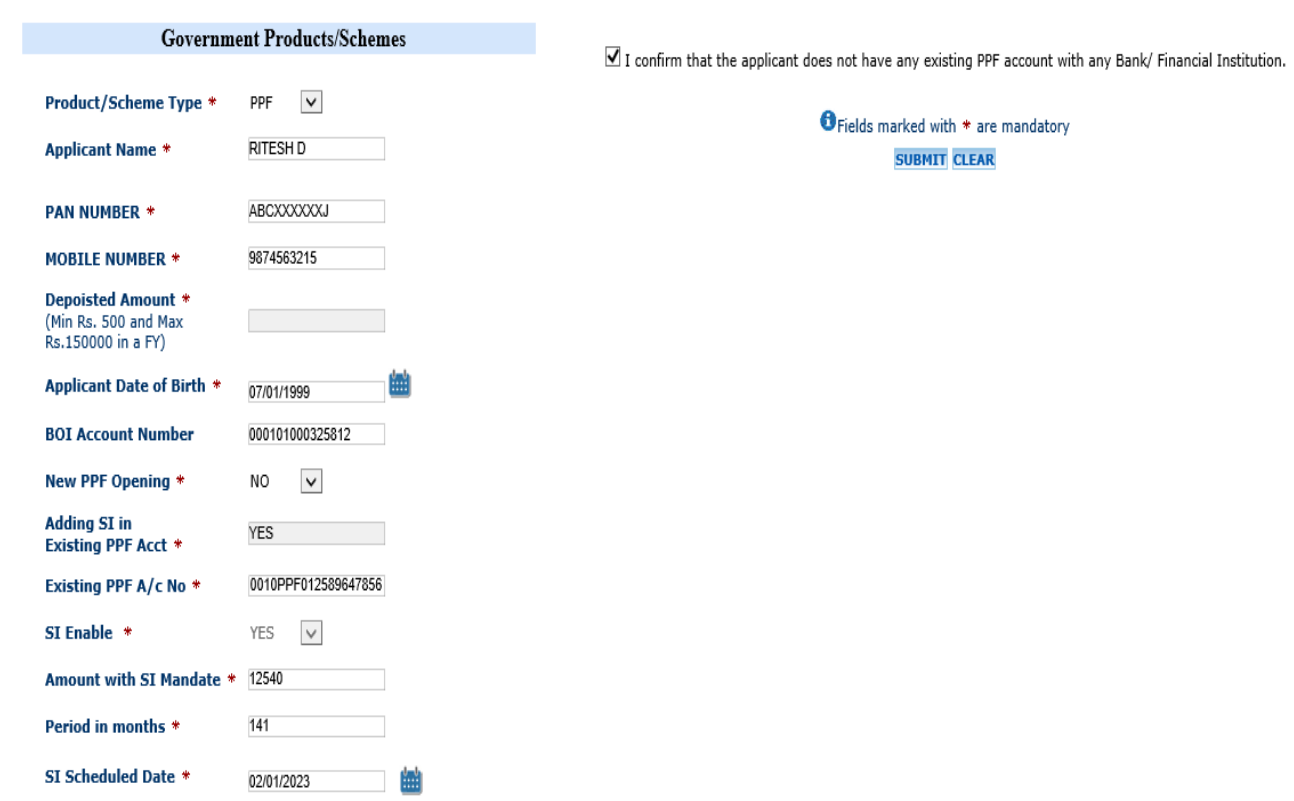

**Step 6:** Below Receipt will be generated on successful submission of PPF Details.

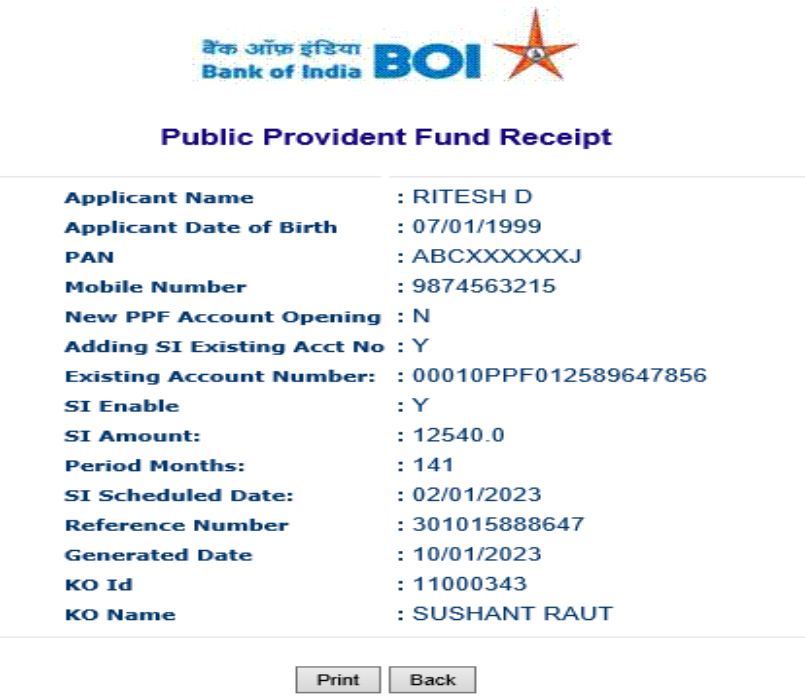

**Note: On successful submission of PPF details, the same will be available to Branch for approval.**

Classification: **Internal** BOI-TCS FI Public

**After the branch approves the PPF details, agent will be eligible for commission. If the branch rejects the PPF details, then agent will not be eligible for commission.**

If the details are not submitted successfully, then below message will be displayed:

PPF Details are not Inserted sucessfully.Please try again

# <span id="page-15-0"></span>7. Sukanya Samriddhi Account (SSA)

For SSA account opening BC agent must contact branch for SSA account creation or Adding SI in Existing SSA account for the customer.

BCA have to convince to customer to open SSA and visit branch along with customer to enroll SSA in Bank.

After successful SSA account creation or SI in existing SSA, BCA can seed the SSA lead details into BC portal.

**Step1**: After successful Agent Login, Go to **Lead Source Type -> Government Business Schemes** Menu

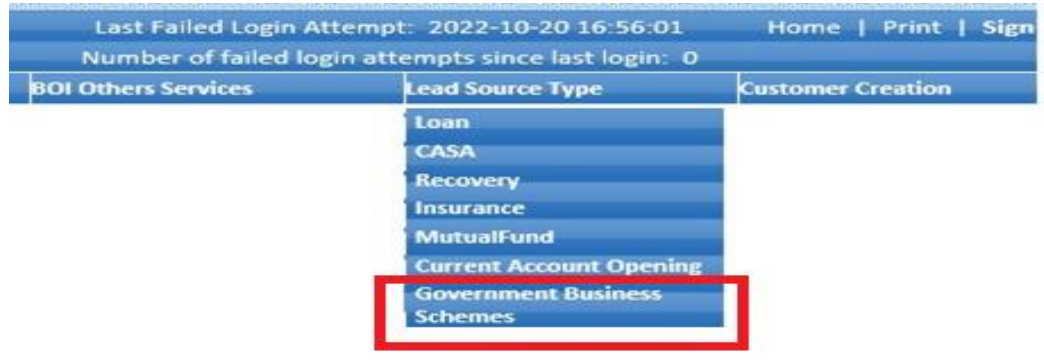

**Step 2:** Below Page will be displayed to the user. Select the Scheme "**SSA**" from Scheme Type Dropdown.

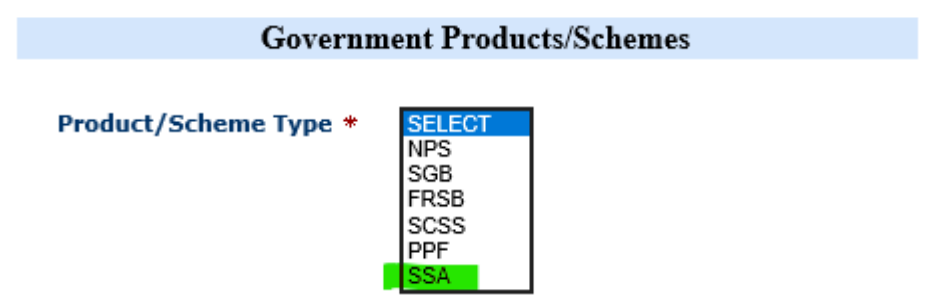

### **1. New SSA Account Creation:**

**Step 3:** Enter all the required fields as provided in SSA Form as below and Click on Submit.

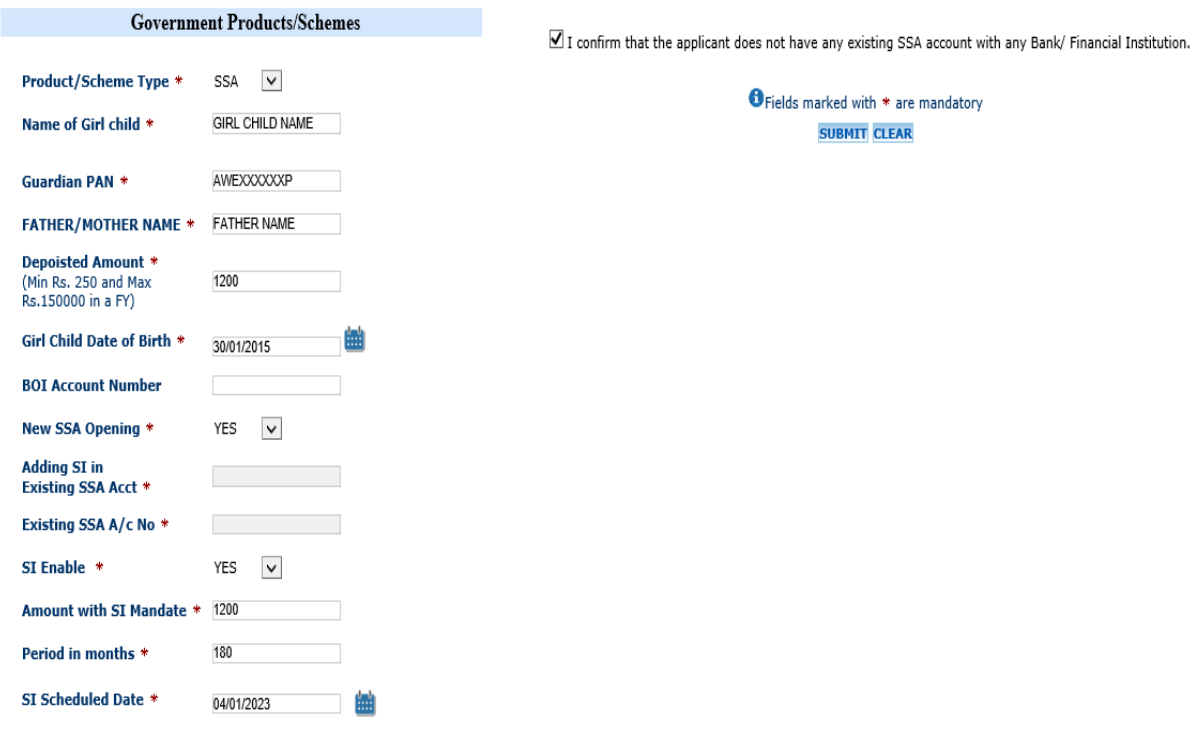

**Step 4:** Below Receipt will be generated on successful submission of SSA Details.

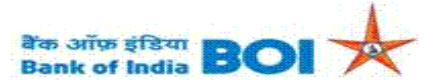

#### Sukanya Samriddhi Account Receipt

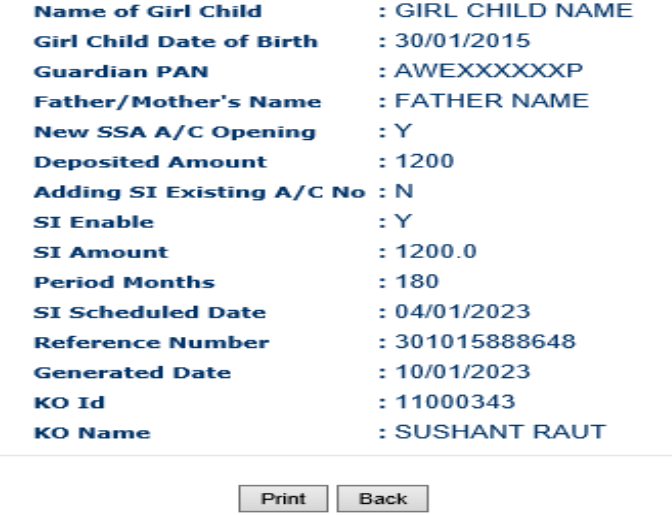

#### **2. Adding SI in existing SSA Account:**

**Step 5:** Enter all the required fields as provided in SSA Form as below and Click on Submit.

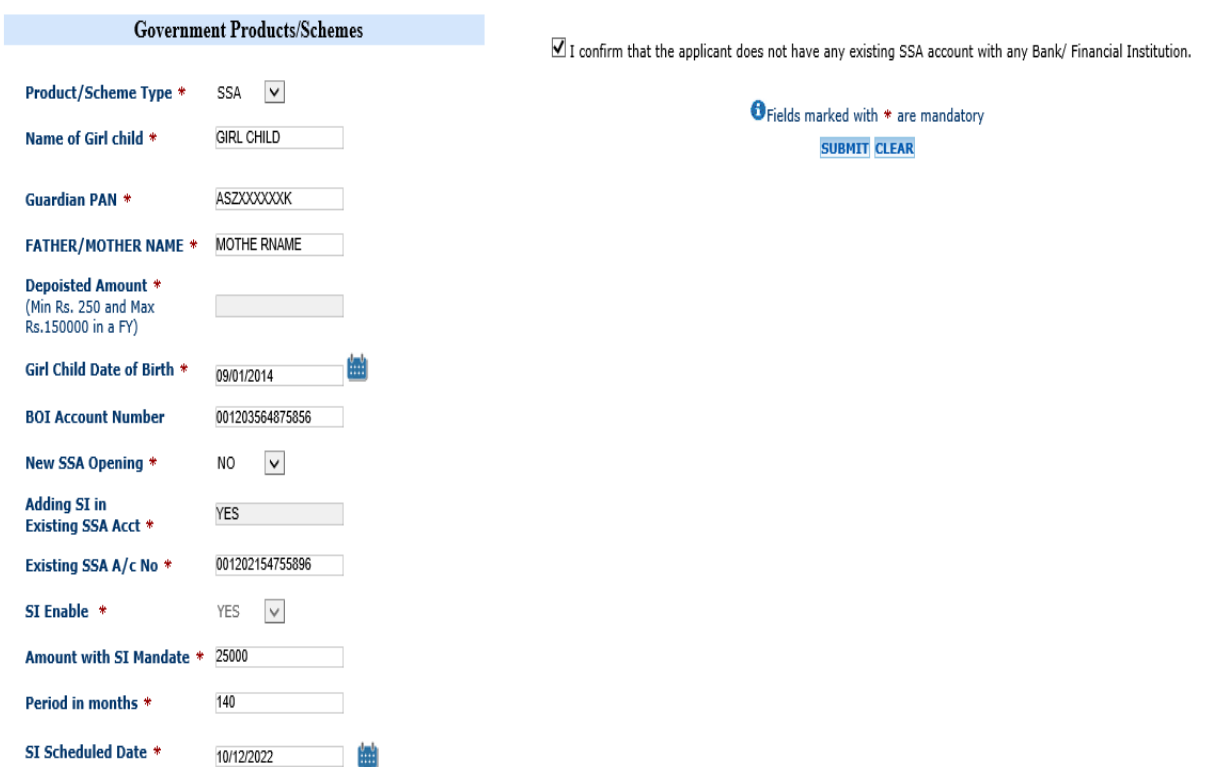

**Step 6:** Below Receipt will be generated on successful submission of SSA Details.

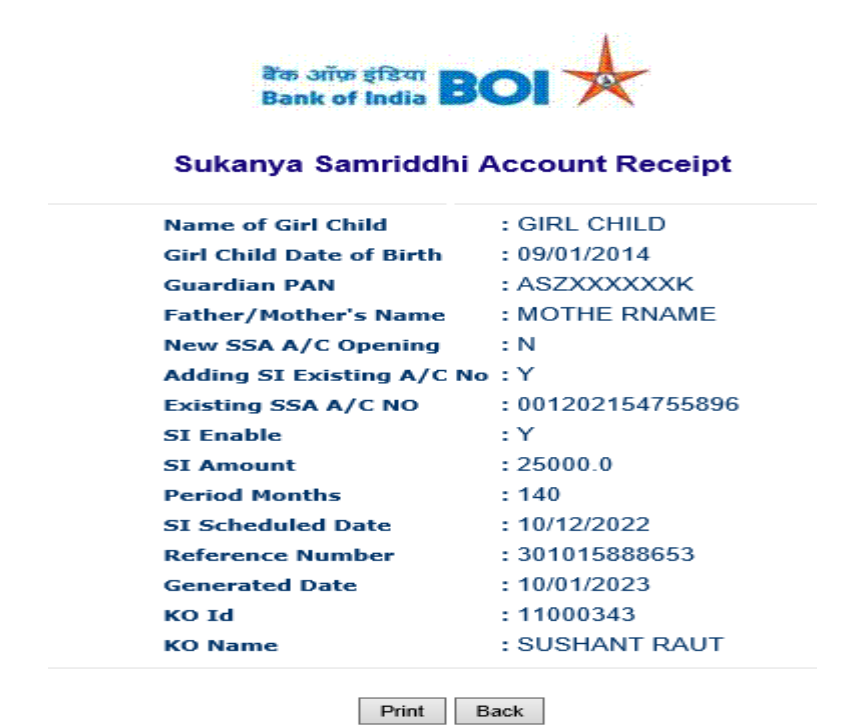

**Note: On successful submission of SSA details, the same will be available to Branch for approval.**

**After the branch approves the SSA details, agent will be eligible for commission. If the branch rejects the SSA details, then agent will not be eligible for commission.**

If the details are not submitted successfully, then below message will be displayed:

SSA Details are not Inserted sucessfully.Please try again

# Thank You